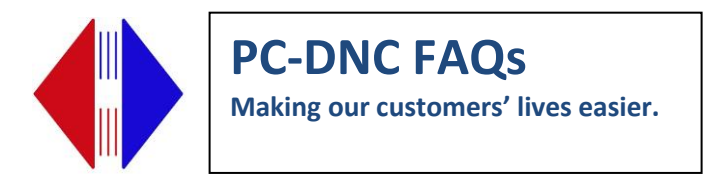

## **SIIG USB Adapter Instructions / Windows XP**

These instructions are for a SIIG brand adapter. According to my records you purchased the adapter in 2004. I believe we were using SIIG brand at that time. If it is not a SIIG brand, please call in with brand and I will help you find a new driver. If it is a SIIG adapter, please proceed with the instructions below.

Instructions for installing new driver for USB adapter.

## Unplug USB cable

Do not use CD that came with product (take it out of computer if you were trying to use it) Unzip attached file to a folder on the C drive of the computer you are installing the USB adapter to (or you can unzip it to a USB drive or server if you have server access to this computer) Plug in cable

When you are prompted to install, do not let Windows find the driver on its own…say no to that question. At the next screen, choose "Install from a list or specific location". Point to the directory you unzipped the files and then to the windows directory within that unzipped folder. Follow the prompts to complete the driver installation.

After the driver install, the wizard will then install the Com port for the USB adapter. Follow the same instructions as above for the com port installation.

SIIG USB Adapter Instructions / Windows Visa 32/64

Unplug USB cable

Do not use CD that came with product (take it out of computer if you were trying to use it) Unzip attached file to a folder on the C drive of the computer you are installing the USB adapter to (or you can unzip it to a USB drive or server if you have server access to this computer) Plug in cable

When you are prompted to install, do not let Windows find the driver on its own…Choose "Don't search online". At the next screen, choose "Don't have disk, show other options". At the next screen choose "Browse my computer". Point to the directory you unzipped the files and then to the windows directory within that unzipped folder. Follow the prompts to complete the driver installation.

After the driver install, the wizard will then restart to install the Com port for the USB adapter. Follow the same instructions as above for the com port installation.

## [C:\downloads\02-0883C.zip](file:///C:/Documents%20and%20Settings/karen.RYM/Desktop/02-0883C.zip)

Go to Device Manager Double click on new Com port number where your adapter was installed (Note the com port number and match your communication software to the same com port Under Port settings/advanced Change transmit buffer to 64 Change latency timer to 1 millisecond

> Suburban Machinery Software, Inc. 37777 Harlow Drive, Willoughby Ohio 44094 (440) 951-8974 <www.pc-dnc.com>